# Use macOS Screen Sharing to connect to Your University Mac Computer

When connecting from off-campus or in the residential areas, you will first need to install the Pulse Secure (https://binghamton.service-now.com/sp?id=kb\_article&sys\_id=4d275718db29c34073b3790aaf96192f) client to connect to the BU SSL Virtual Private Network (VPN). You will also need to make some configuration settings on your University Mac.

### Find Your University Mac's IP Address

Open System Preferences and launch the Network Preference Pane. Take note of the IP Address as you will need it for the remote connection.

See Figure 1 if you have a wired Ethernet connection. See Figure 1a. if you are connected to the Eduroam wi-fi network.

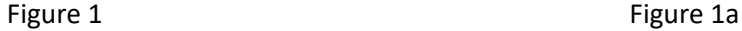

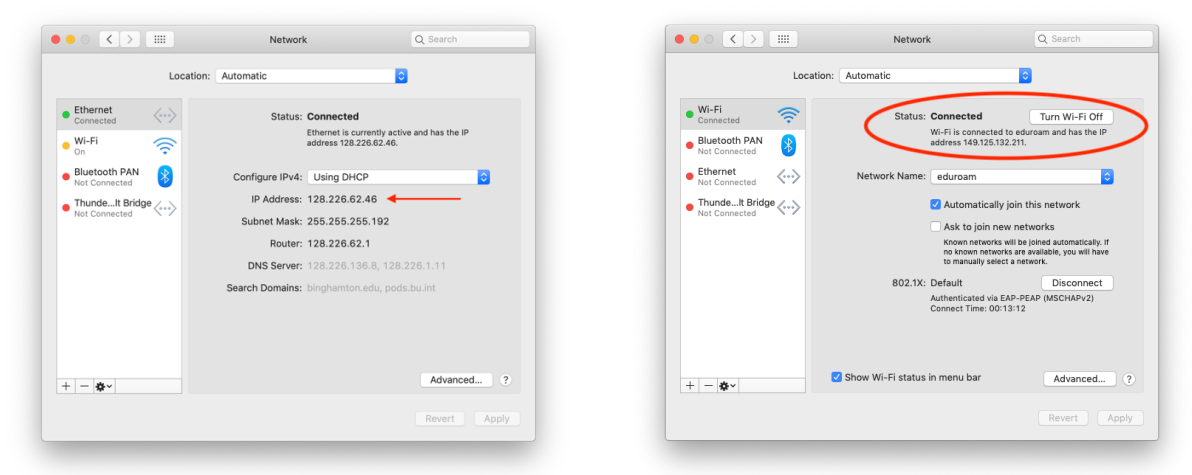

## Configure Screen Sharing

In System Preferences launch the Sharing Preference Pane, and enable Screen Sharing (See Figure 2). Take note of the vnc://xxx.xxx.xxx.xxx address. This will match your University Mac's IP address above. You will need it for the remote connection.

#### Figure 2

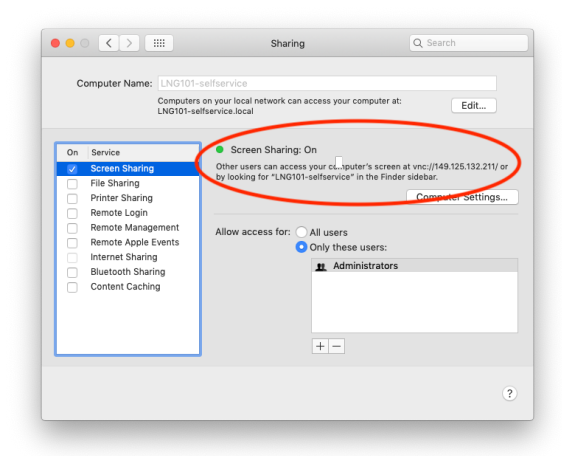

Within the Sharing Preference Pane, click on 'Computer Settings' (See Figure 3). Tick the 'VNC viewers may control screen with password' box. If a password is prefilled, this will be the computer's admin password. If not, type in your computer's admin password. Click OK.

#### Figure 3

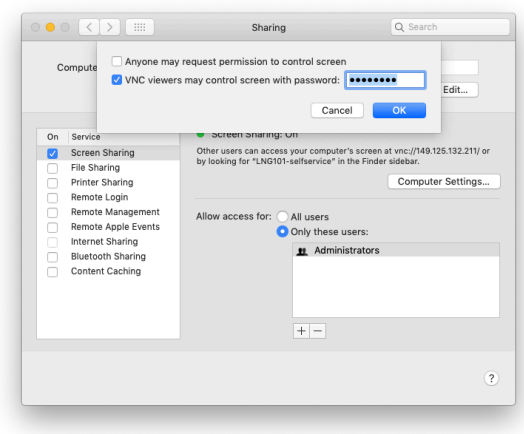

## Configure Energy Saver Preference Pane (See Figure 4)

You want to make sure that your University Mac is available and stays active on the network.

In System Preferences, locate and open the Energy Saver Preference Pane

- Tick 'Prevent computer from sleeping automatically when the display is off'
- Untick 'Put hard disks to sleep when possible'
- Tick 'Wake for network access'
- Tick 'Start up automatically after a power failure.
- Untick 'Enable Power Nap'

Figure 4

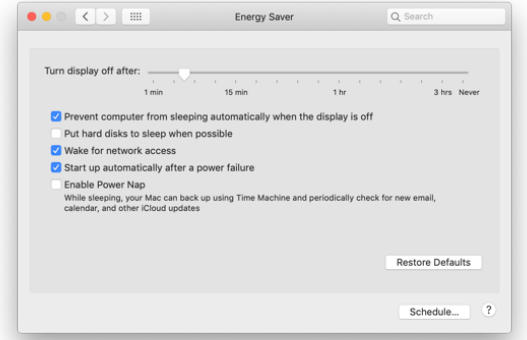

Since you will be leaving your University Mac powered on for the remote connection to happen, it is strongly recommended that you log out when you are not using it.

This completes the configuration of your University Mac.

# Starting the Remote Connection

There are two methods that can be used for the Remote Screen Sharing Connection. Use whichever you prefer:

#### 1. Connect Using the Safari Browser

On the remote Mac, open Safari and in the URL address field type: vnc://xxx.xxx.xxx.xxx replacing 'x' with your University Mac's IP address. (See Figure 5). Hit return. This will start the remote connection to your University Mac.

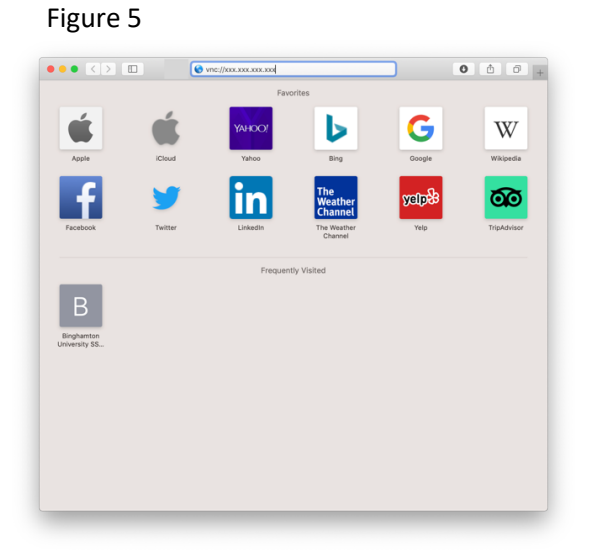

## Click 'Allow'.

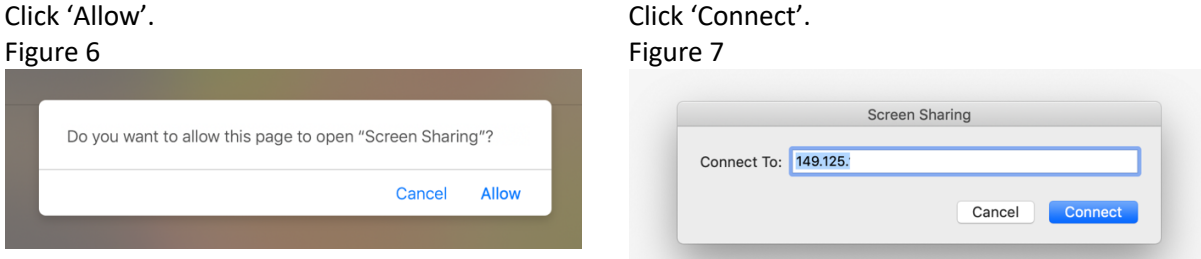

## 2. Connect Using 'Connect to Server' and the vnc://address

In the Finder, choose Go --> Connect to Server, enter the address of the University Mac you want to share, then click Connect. (See Figure 8)

#### Figure 8

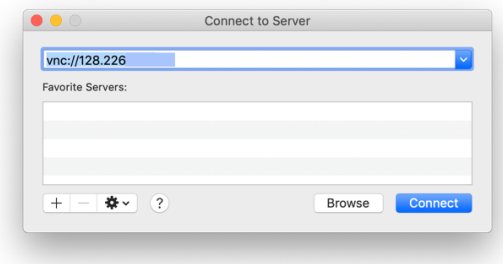

Either method will require you to enter your University Mac's local Administrator Account. (See Figure 9)

Figure 9

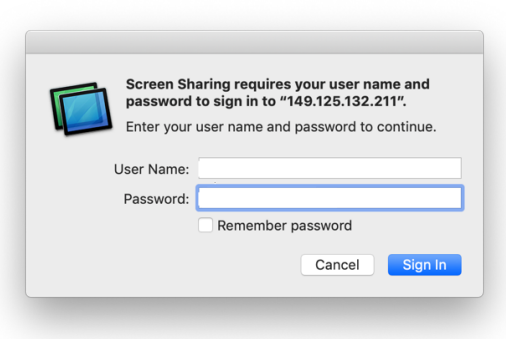

A window will open with your University Mac.

For more information about the functionality of Screen Sharing, including window scaling, sharing the clipboard and drag and drop file sharing between the two computers, please visit: https://support.apple.com/guide/mac-help/share-the-screen-of-another-mac-mh14066/mac.

Please note: You may experience buffering and lag-time depending on how strong and fast your network connection is.

# Use a VNC Client to Connect to Your Office Mac from a Windows Computer

If you need a remote connection from a Windows computer to a University Mac. Follow the Screen Sharing instructions for the University Mac, then use a Windows VNC client to remotely connect like VNC Viewer (https://www.realvnc.com/en/connect/download/viewer/windows/).

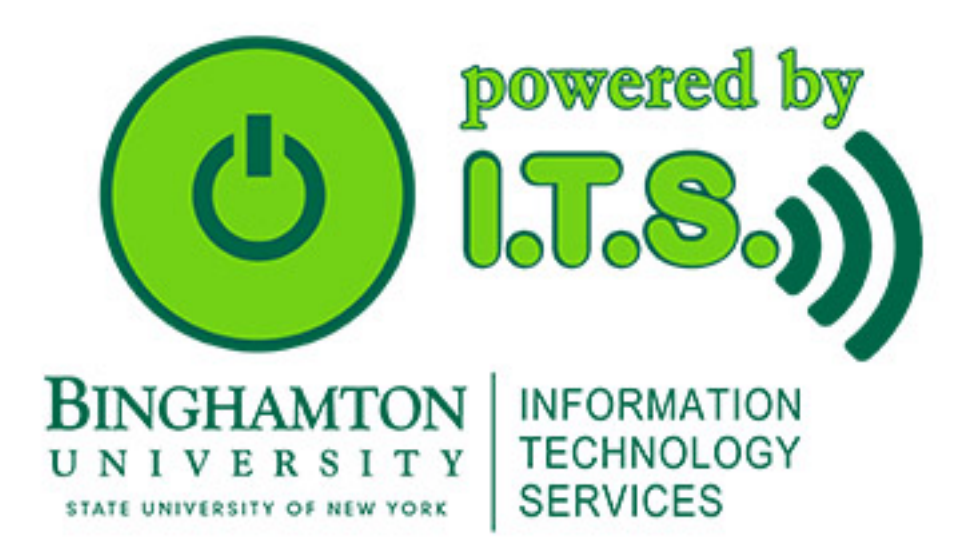